<span id="page-0-0"></span>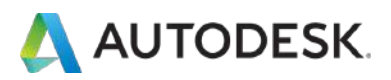

## **ライセンスの切り替え ユーザーマニュアル**

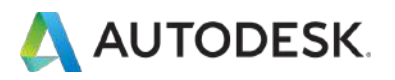

**目次**

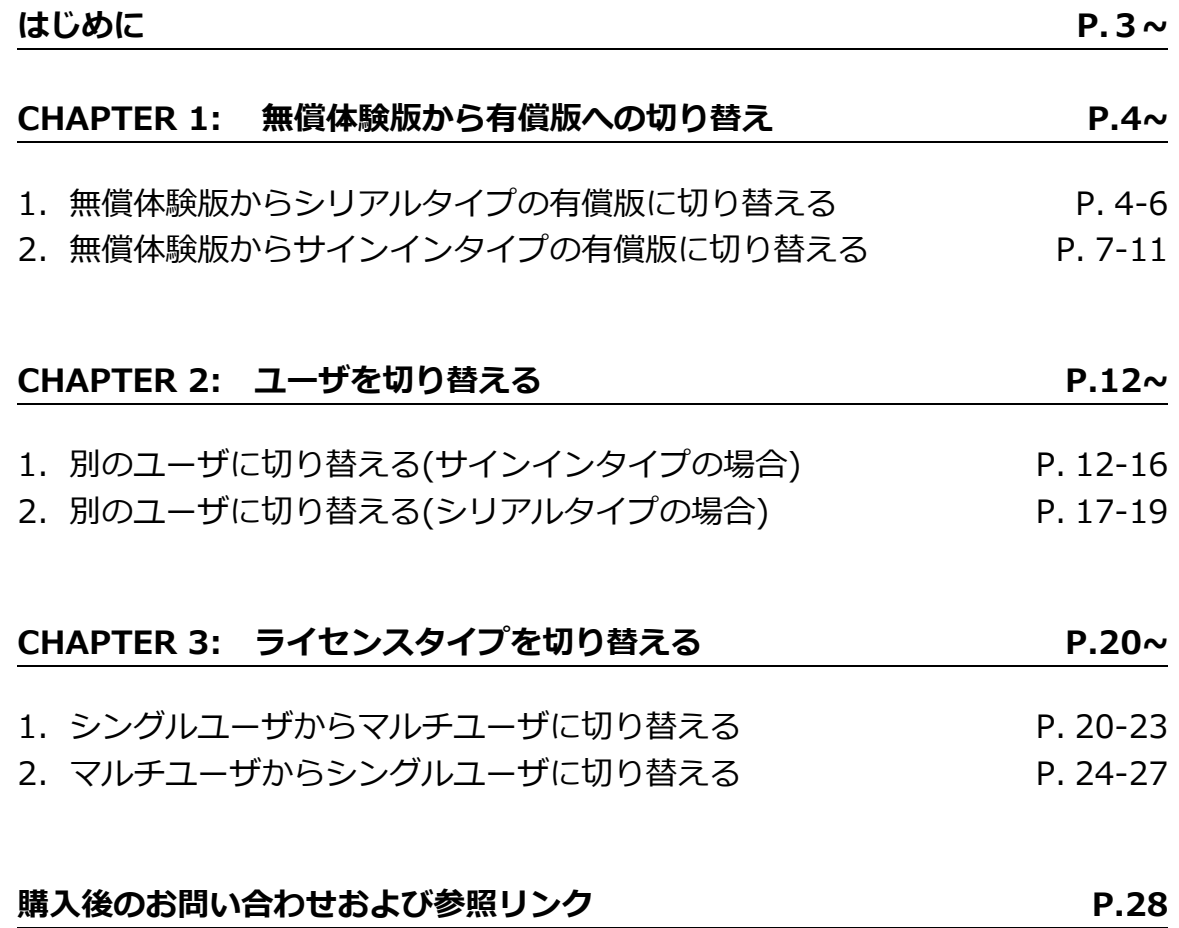

<span id="page-2-0"></span>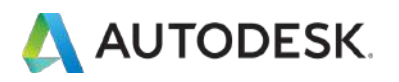

**はじめに**

本マニュアルは、製品をアンインストールすることなく、アクセスタイプ や、ユーザを切り替える方法について説明したマニュアルです。 お持ちのライセンスタイプをお確かめのうえ、手順に沿って切り替えをし てください。

- ・無償体験版から有償版へ切り替える方法
- ・別のユーザに切り替える方法
- ・シングルユーザとマルチユーザのライセンスタイプを切り替える方法

<span id="page-3-0"></span>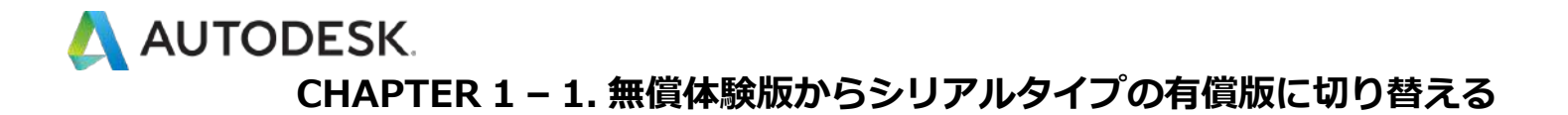

**【1】**インストールされている体験版を起動します。体験版の利用期間が 終了している場合、以下のような画面が表示されます。

**「既にライセンスをお持ちですか?」**をクリックします。

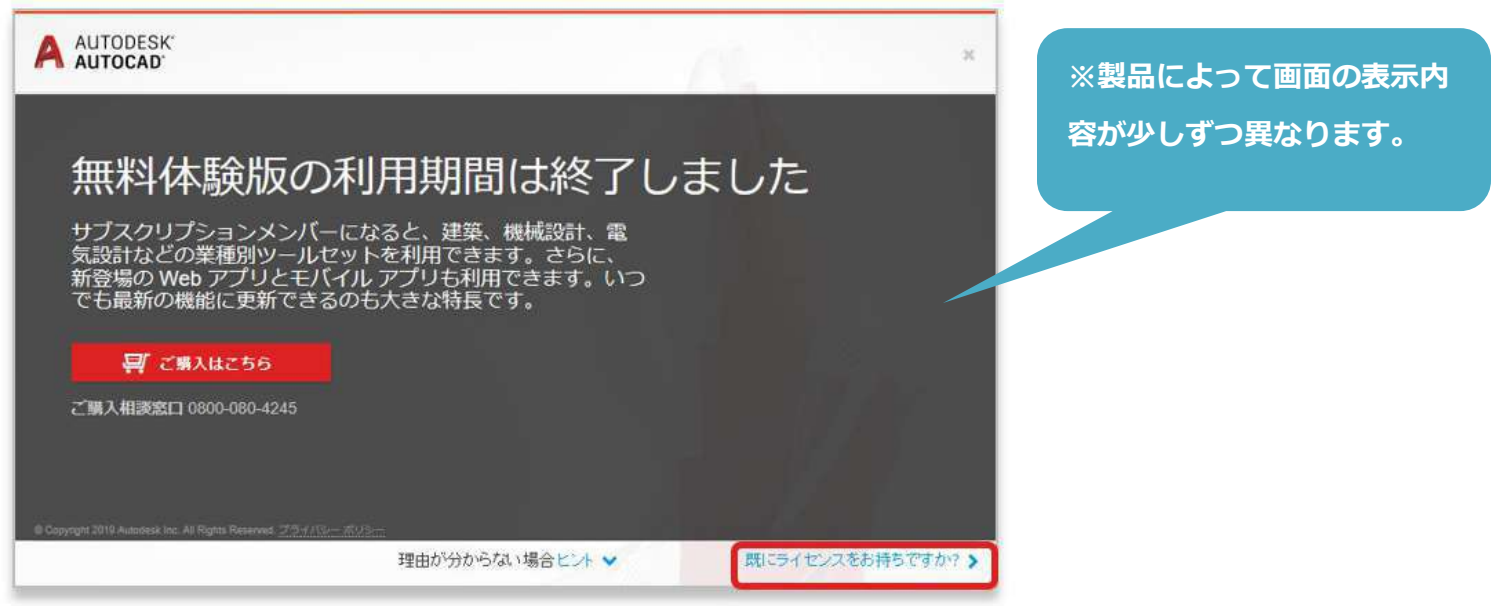

# **【2】「シリアル番号を入力」**をクリックします。

※シリアル番号の確認方法は**[こちら](#page-48-0)**

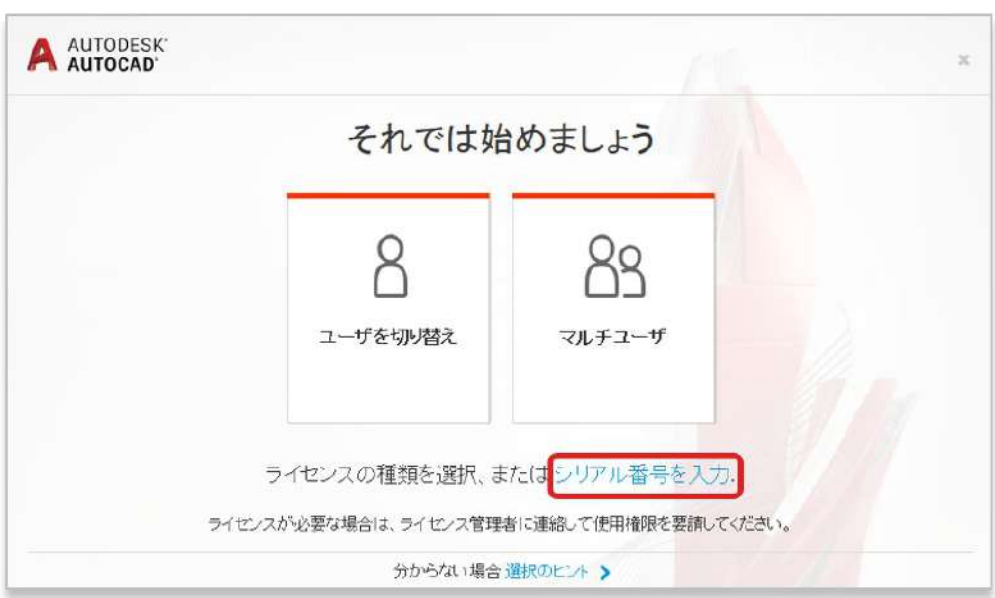

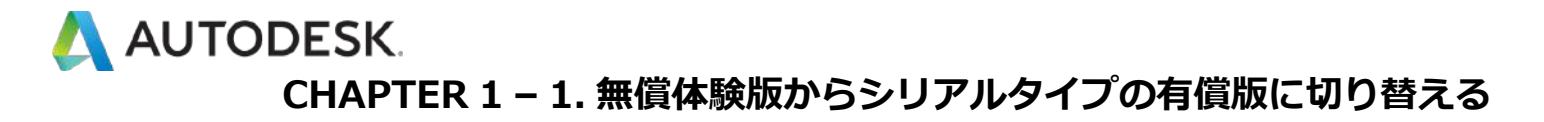

### **【4】「アクティベーション」**をクリックします。

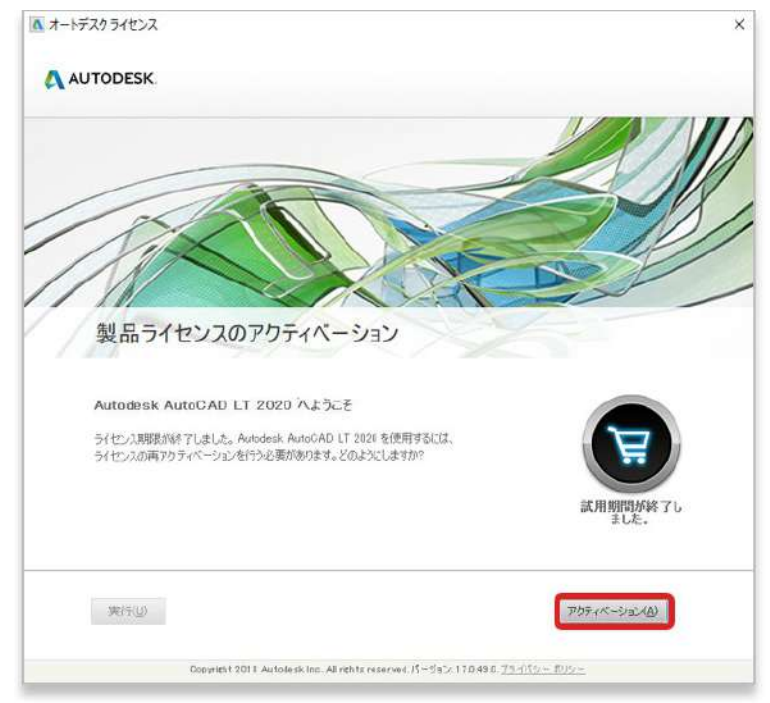

#### **【5】**以下の画面が表示されたら、シリアル番号入力し**「次へ」**をクリッ クします。

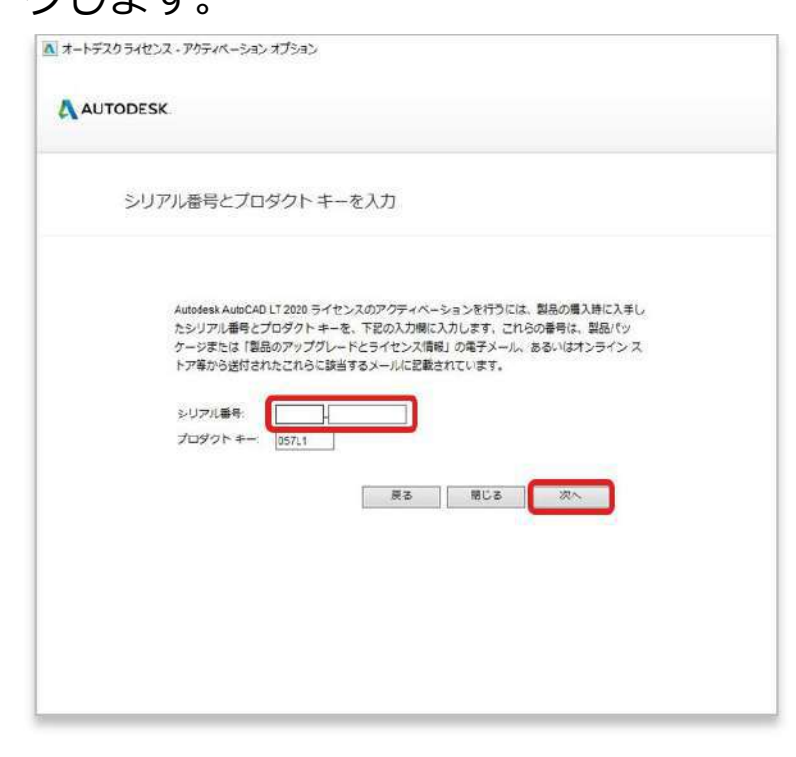

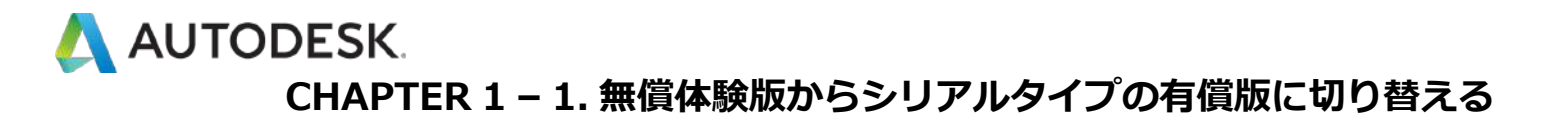

#### **【6】**製品のアクティベーションが完了しました。

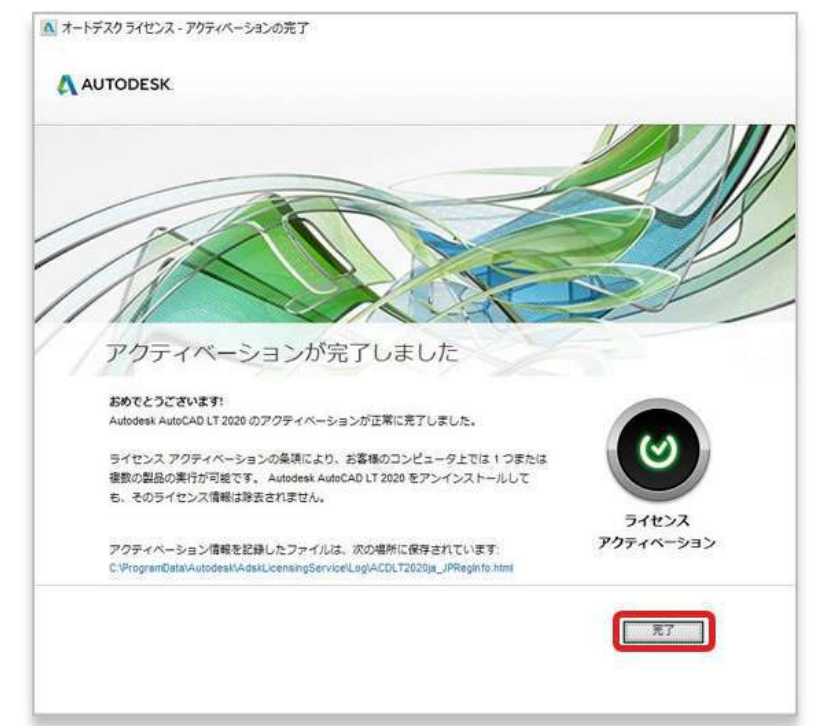

**【7】**続けてサインインが要求されたら、オートデスクのログイン情報(ア カウントに関連付けられている Autodesk ID または電子メール、およびパ スワード)でアクセスを認証します。ユーザ認証でアクティベーションが完 了すると、製品を使用できるようになります。

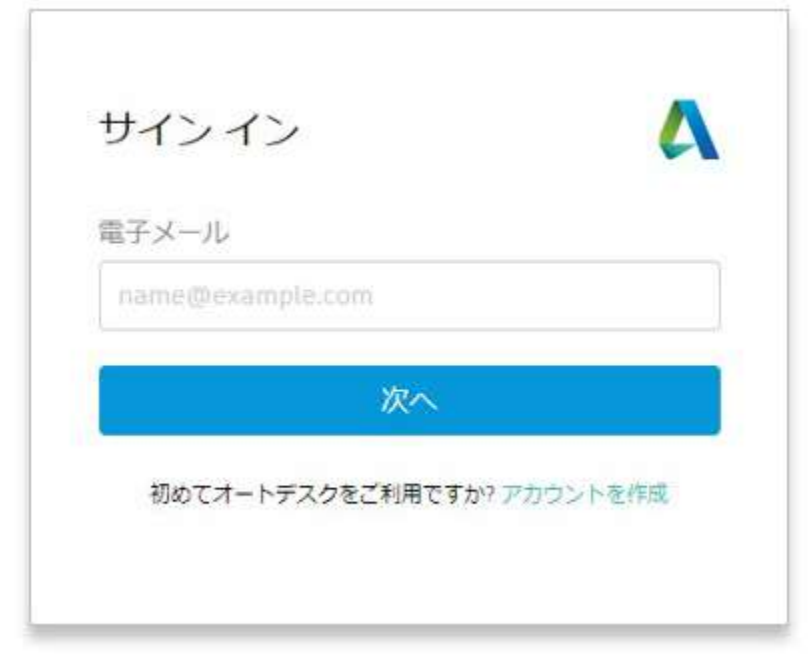

<span id="page-6-0"></span>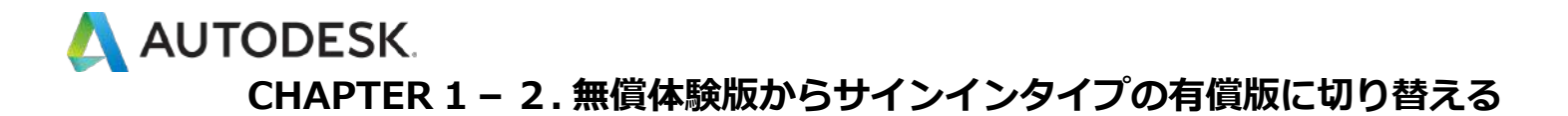

**【1】**インストールされている体験版を起動します。体験版の利用期間が 残っている場合は、以下のような画面が表示されます。ポップアップを閉 じ、製品右上に表示されているユーザ ID をクリックし、ドロップダウンを 表示します。

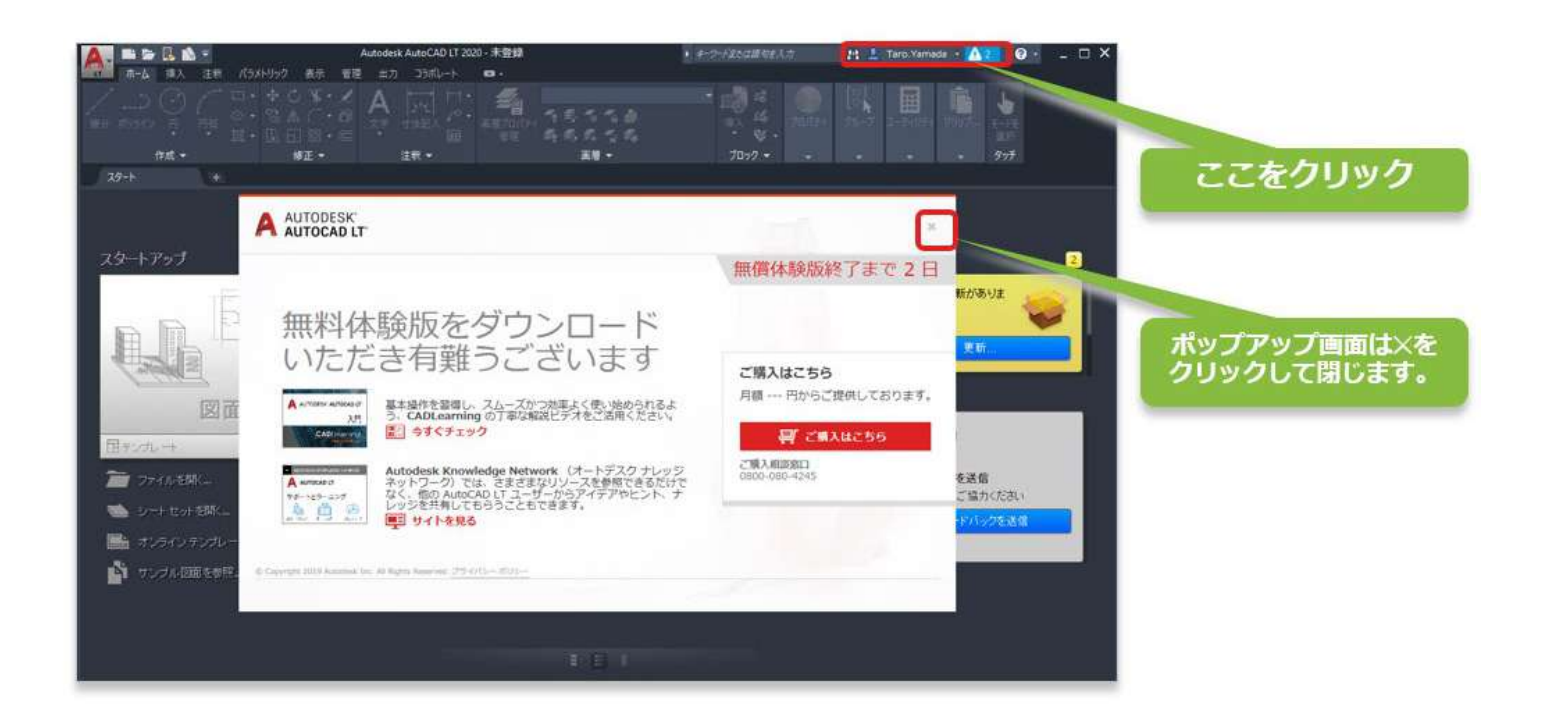

### **【2】**ドロップダウンから**「ライセンスを管理」**をクリックします。

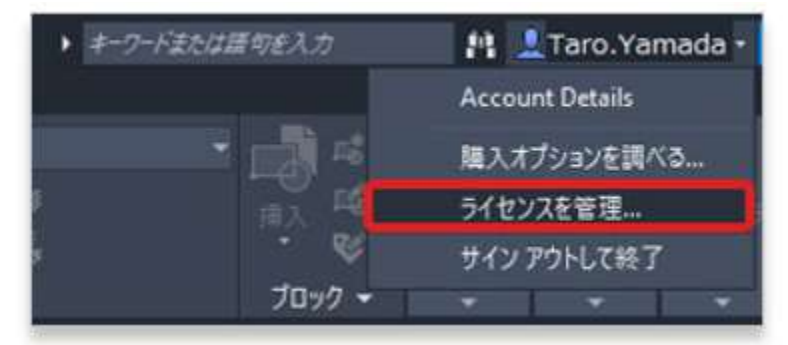

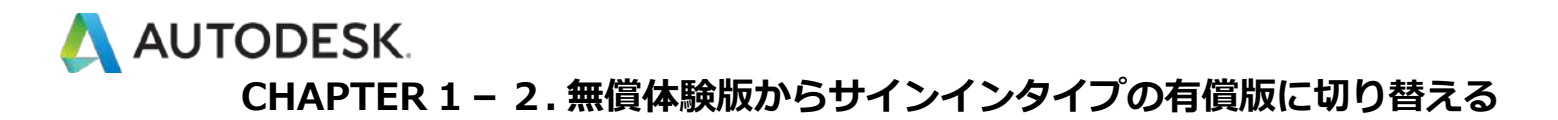

### **【3】**ライセンスマネージャが立ち上がったら、**「アクティベーション」** をクリックします。

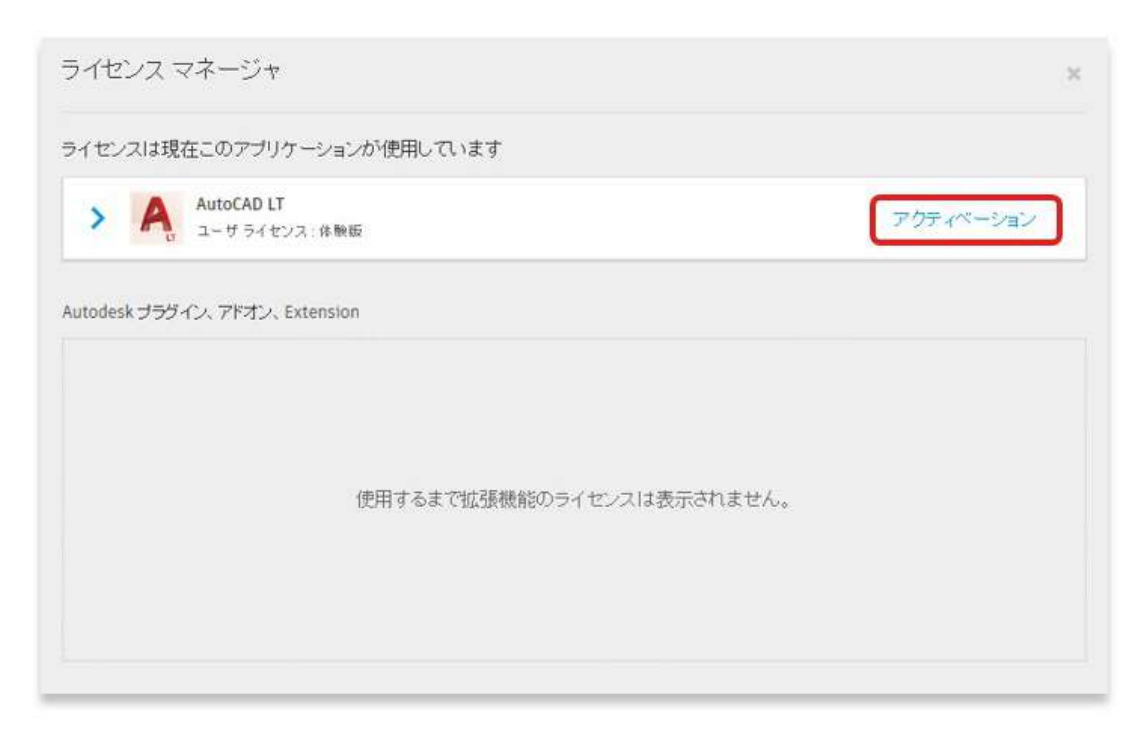

## **【4】「シングルユーザ」**をクリックします。

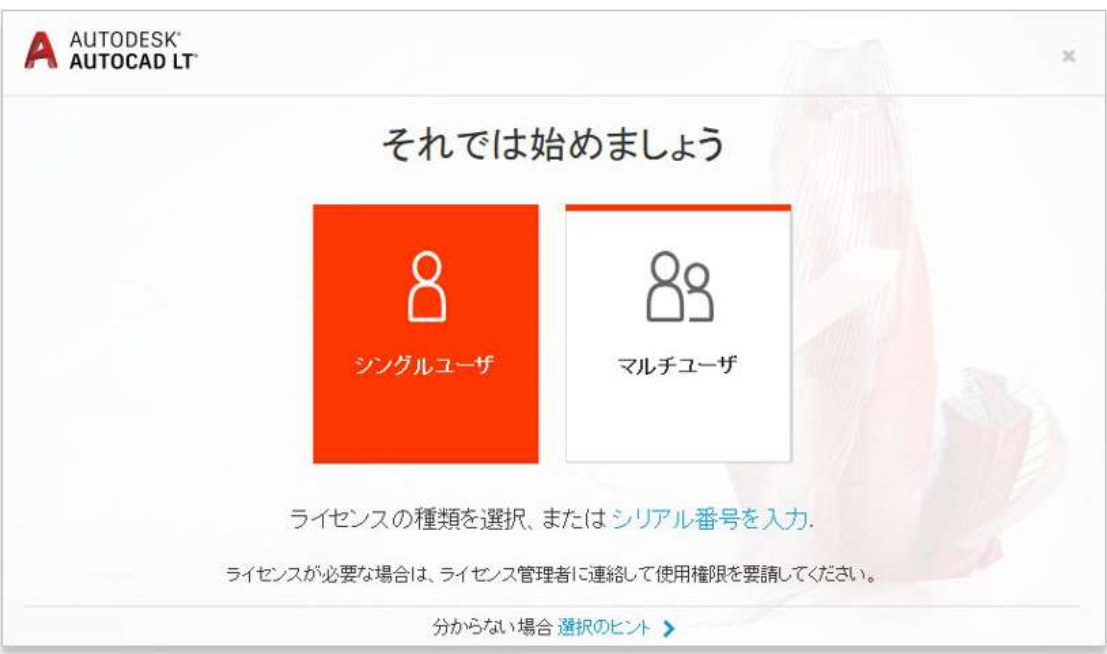

#### <span id="page-8-0"></span>A AUTODESK **CHAPTER 1 – 2. 無償体験版からサインインタイプの有償版に切り替える**

### **【5】「続行」**をクリックして製品を一度終了します。

※作業中のファイルの保存の有無を聞かれたら、必要に応じてデータを保存してください。

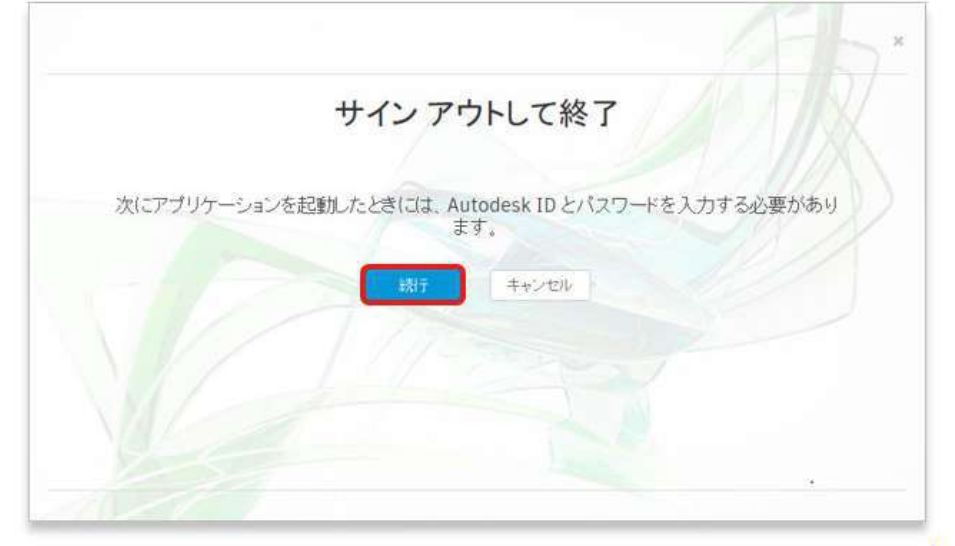

**【6】**再び製品を立ち上げると、サインイン画面が表示されます。切り替 えて使うユーザのオートデスクアカウント ID とパスワードでログインしま す。

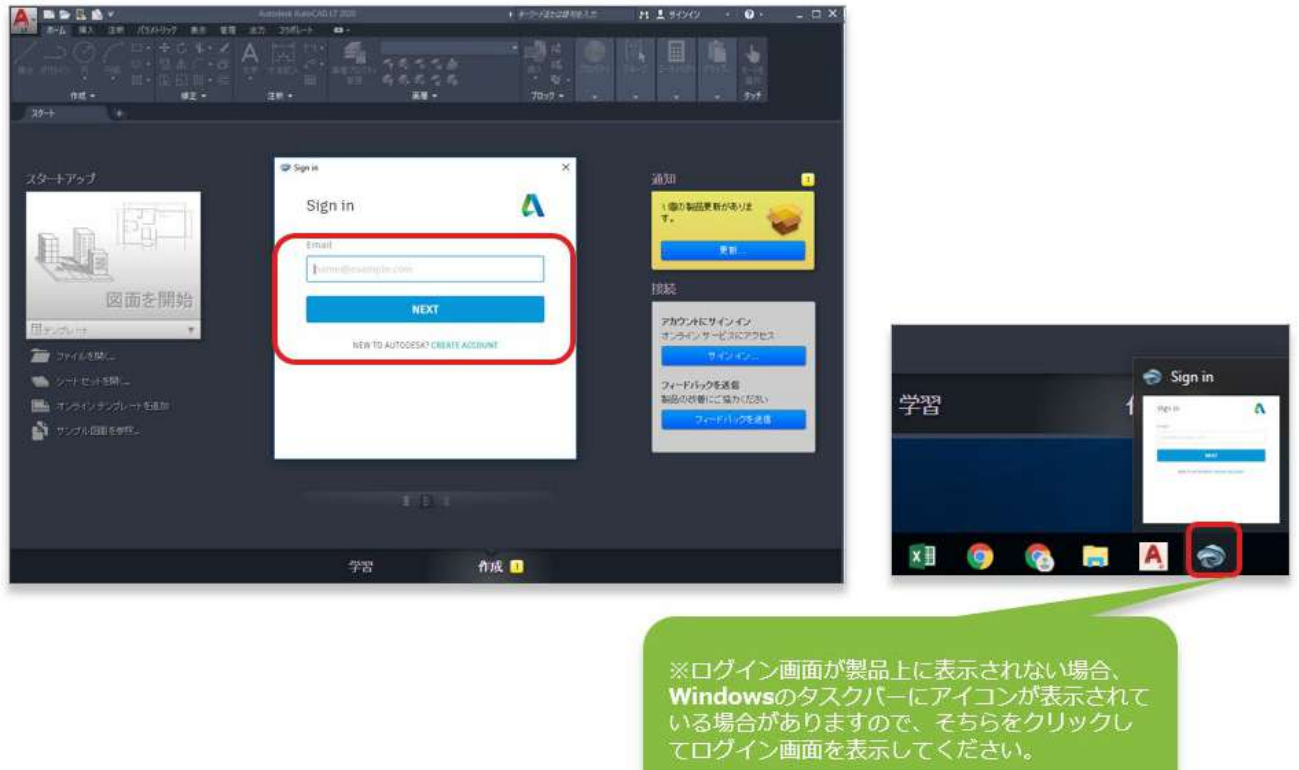

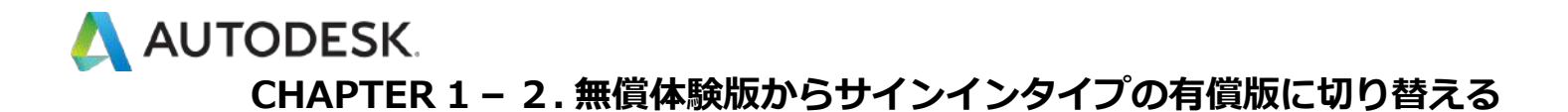

**【7】**続けてサインインが要求されたら、オートデスクのログイン情報(ア カウントに関連付けられている Autodesk ID または電子メール、およびパ スワード)でアクセスを認証します。

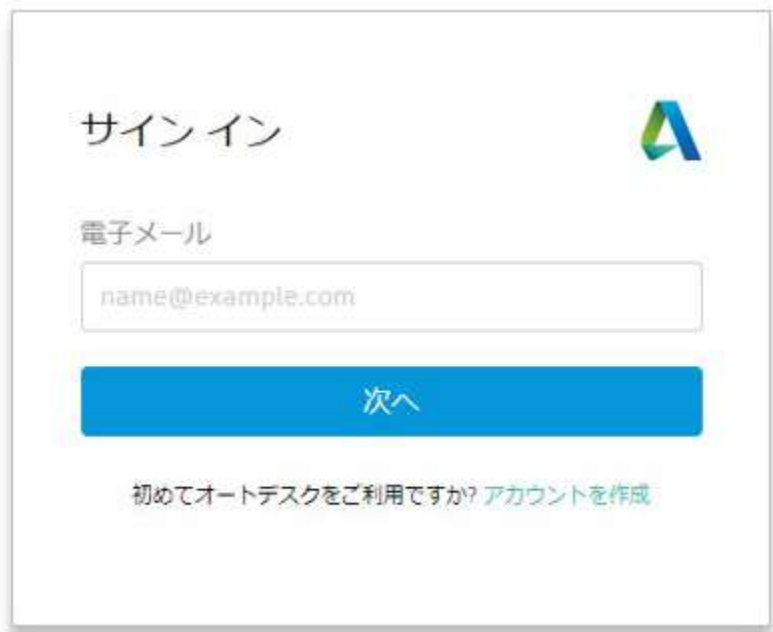

**【8】**ユーザが認証され、ソフトウェアのアクティベーションが完了し、 製品を使用できるようになりました。

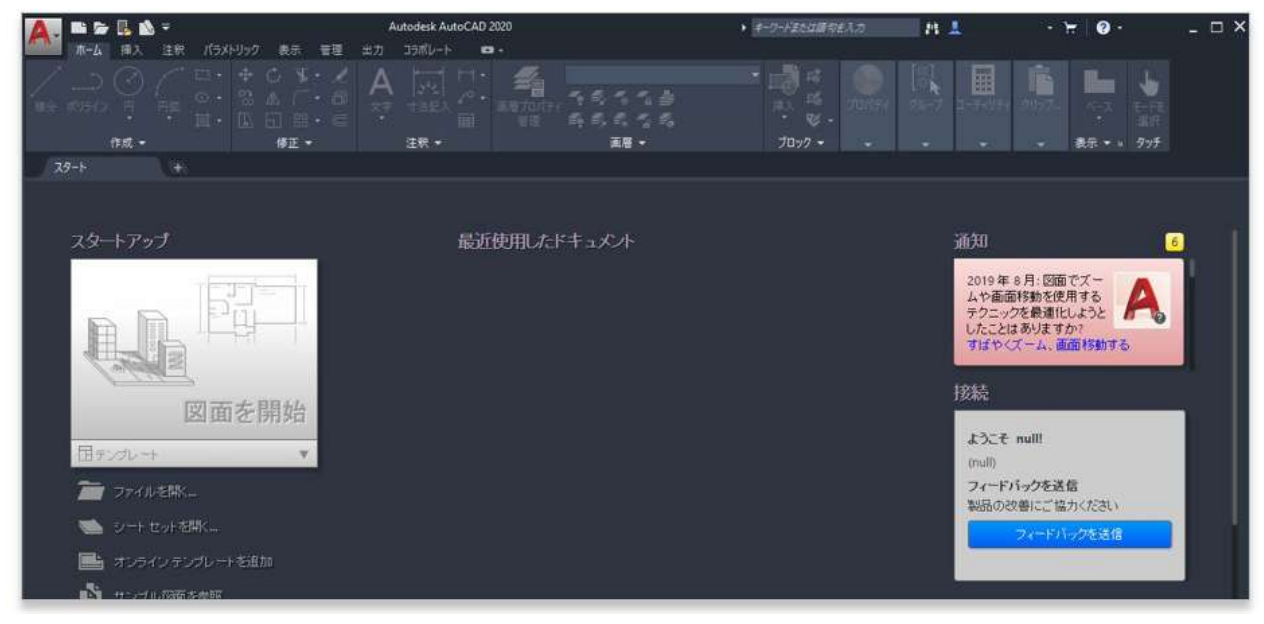

#### AUTODESK **CHAPTER 1 – 2. 無償体験版からサインインタイプの有償版に切り替える**

**【9】**有償版に切り替わっているかを確認する場合は、ユーザ ID から、 **「ライセンスを管理」**をクリックし、**ライセンスマネージャ**を立ち上げま す。ライセンスの種類が**「ユーザ ライセンス:コマーシャル」**に切り替わ っていれば、体験版から有償版への切り替えが完了です。

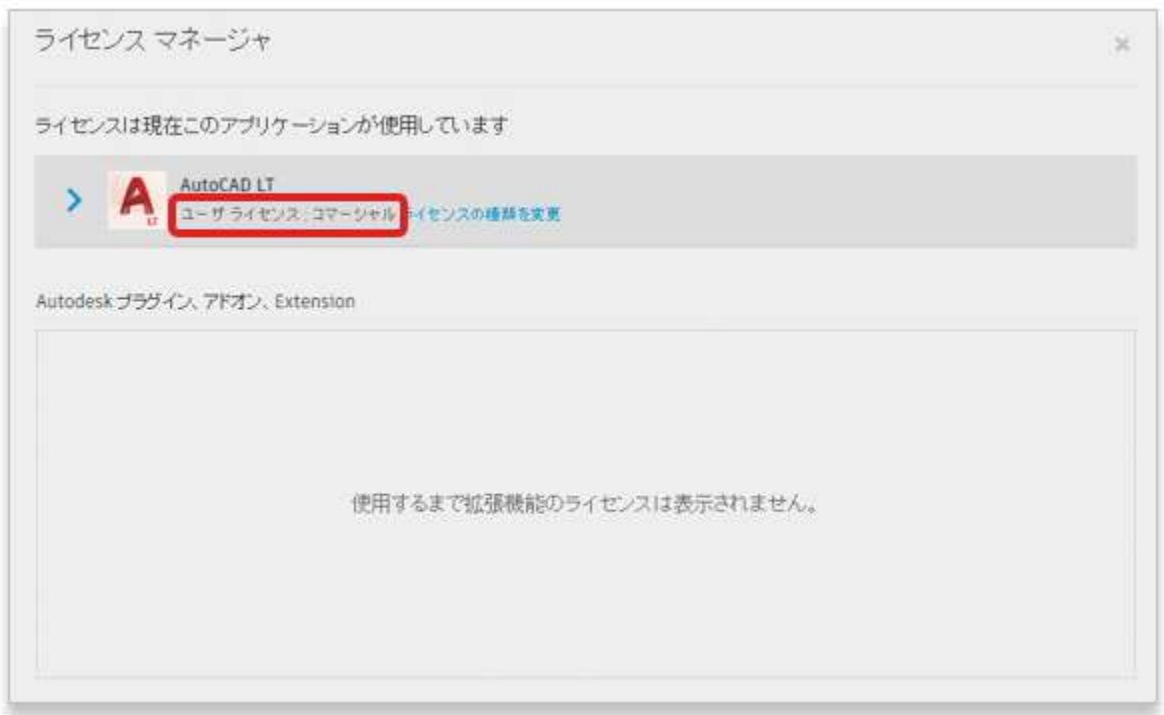

<span id="page-11-0"></span>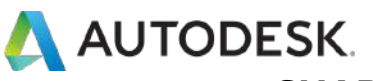

#### **CHAPTER 2 – 1. 別のユーザに切り替える(サインインタイプの場合)**

**「サインインタイプ」**のライセンスの場合、ユーザのログインを切り替え るだけで、他の指名ユーザと交代で同じデバイスにインストールされたソ フトウェアを使用することができます。

**※ユーザの切り替えは、実際に使用するユーザ(=指名ユーザ)が管理者によってそれぞれ割り当てられてい ることが前提となります。**

**【1】**製品を立ち上げます。一人のユーザがサインインしている場合、右 上にそのユーザのログイン ID が表示されています。別の指名ユーザに切り 替える場合は、ここをクリックします。

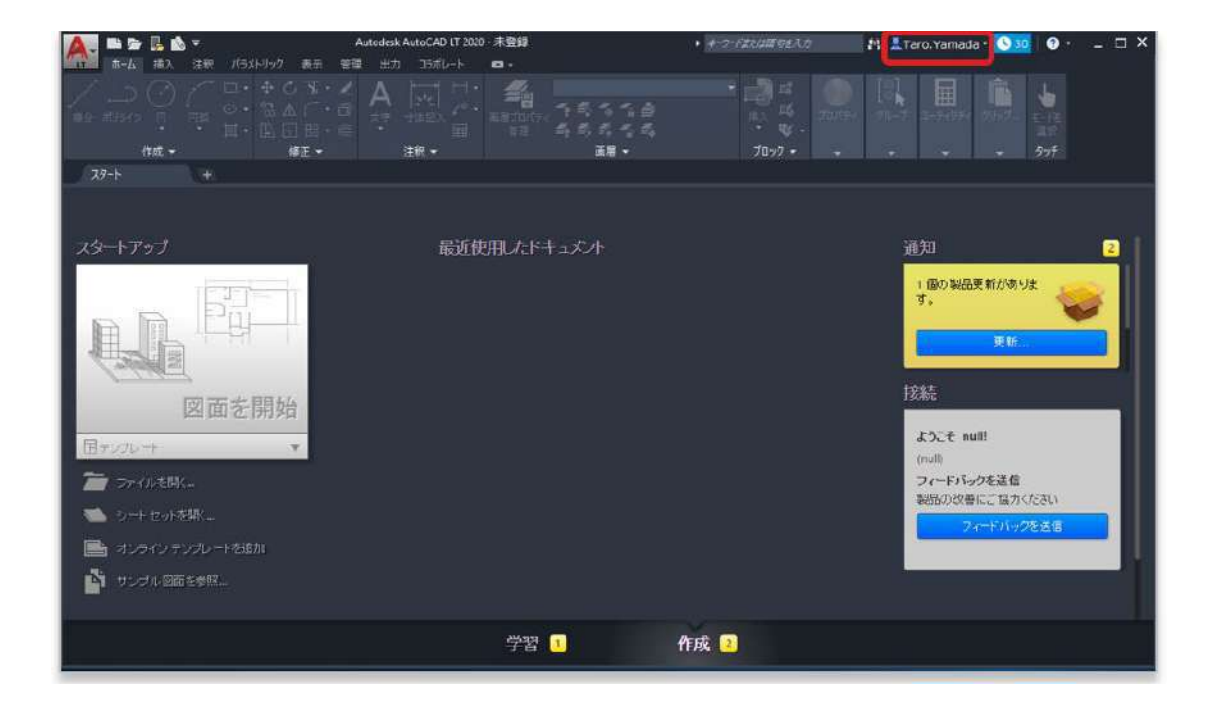

### AUTODESK **CHAPTER 2 – 1. 別のユーザに切り替える(サインインタイプの場合)**

## **【2】**ドロップダウンから**「ライセンスを管理」**をクリックします。

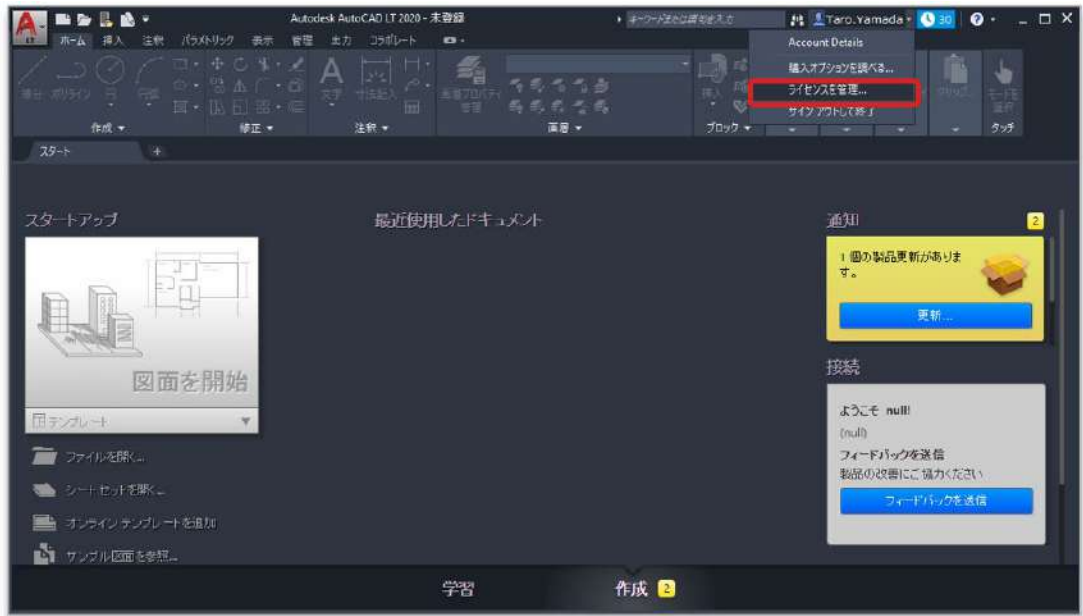

### **【3】**ライセンスマネージャが表示されたら**、「ライセンスの種類を変 更」**をクリックします。

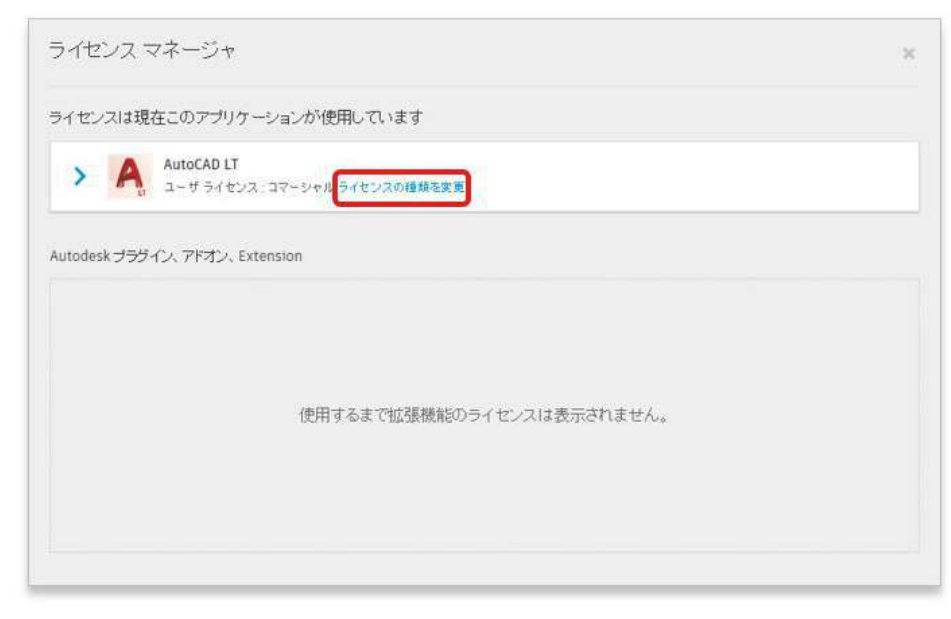

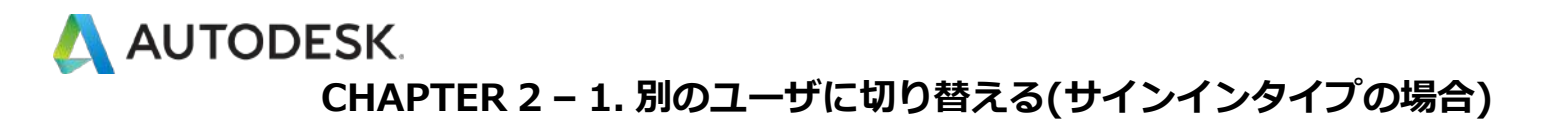

### **【4】「ユーザを切り替え」**をクリックします。

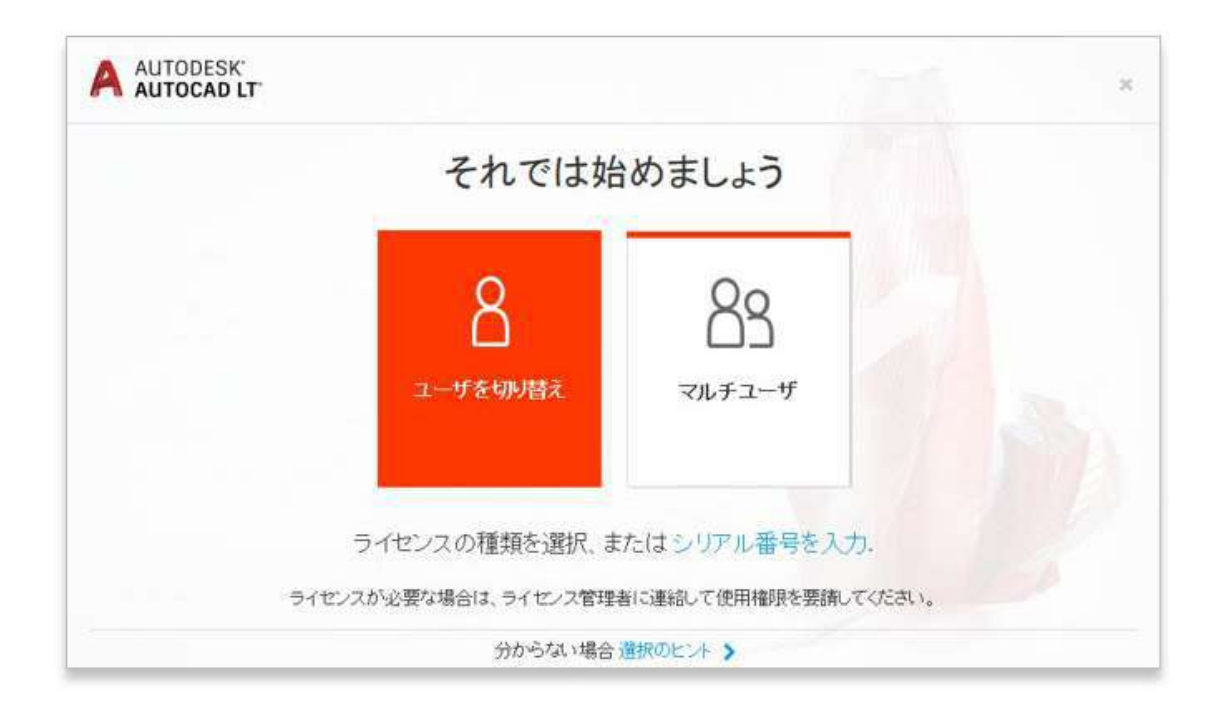

## **【5】「続行」**をクリックして製品を一度終了します。

※作業中のファイルの保存の有無を聞かれたら、必要に応じてデータを保存してください。

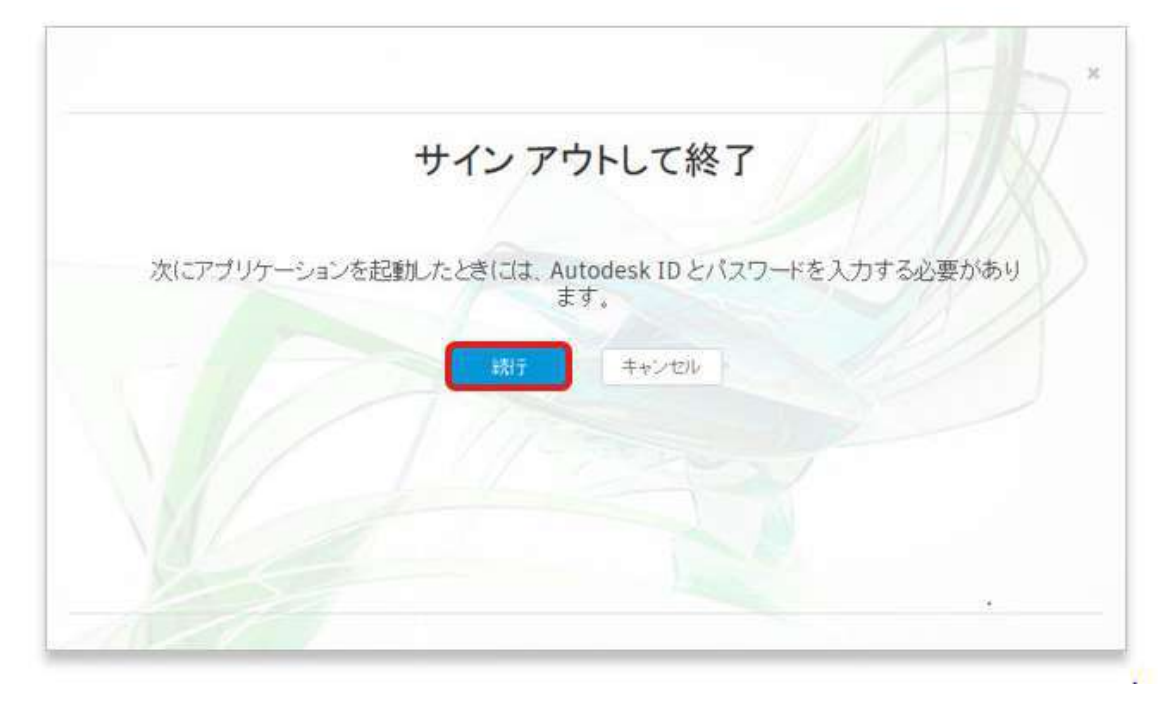

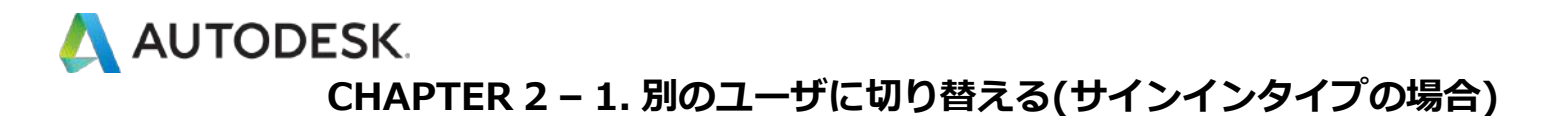

**【6】**再び製品を立ち上げると、サインイン画面が表示されます。切り替 えて使う別の指名ユーザのオートデスクアカウント ID とパスワードでログ インします。

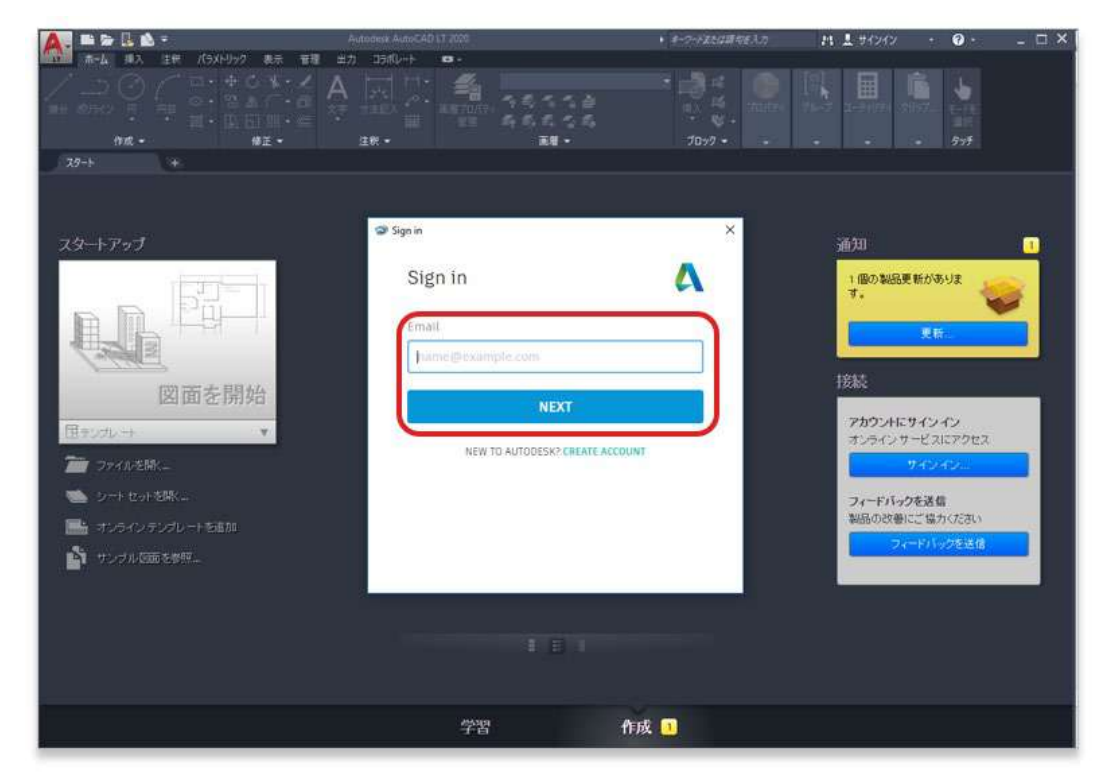

※ログイン画面が表示されない場合、タスクバーにアイコンが表示されている場合がありますので、そちらを クリックしてログイン画面を表示してください。

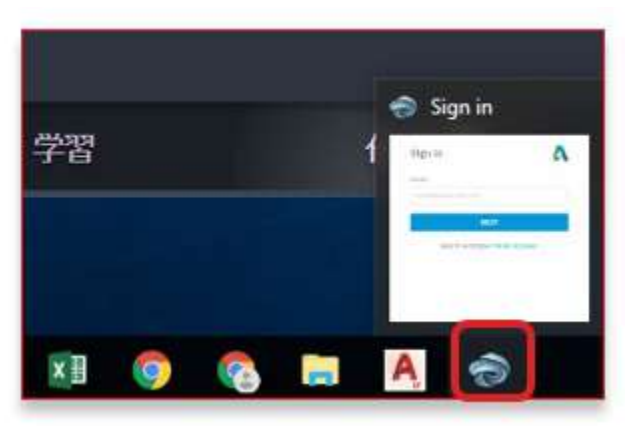

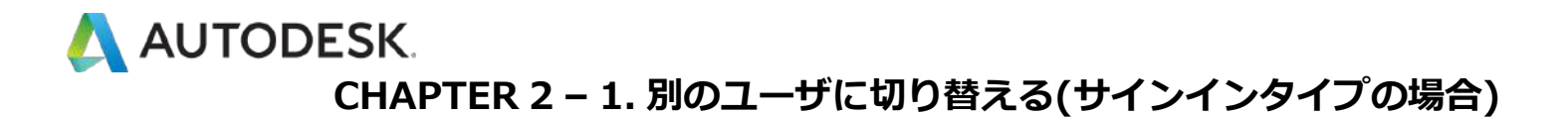

**【7】**ログイン ID が、新しいユーザの ID に切り替わり、そのユーザが製 品を使えるようになりました。

※使用者をもとのユーザに戻す場合は、再度同じステップで切り替えます。

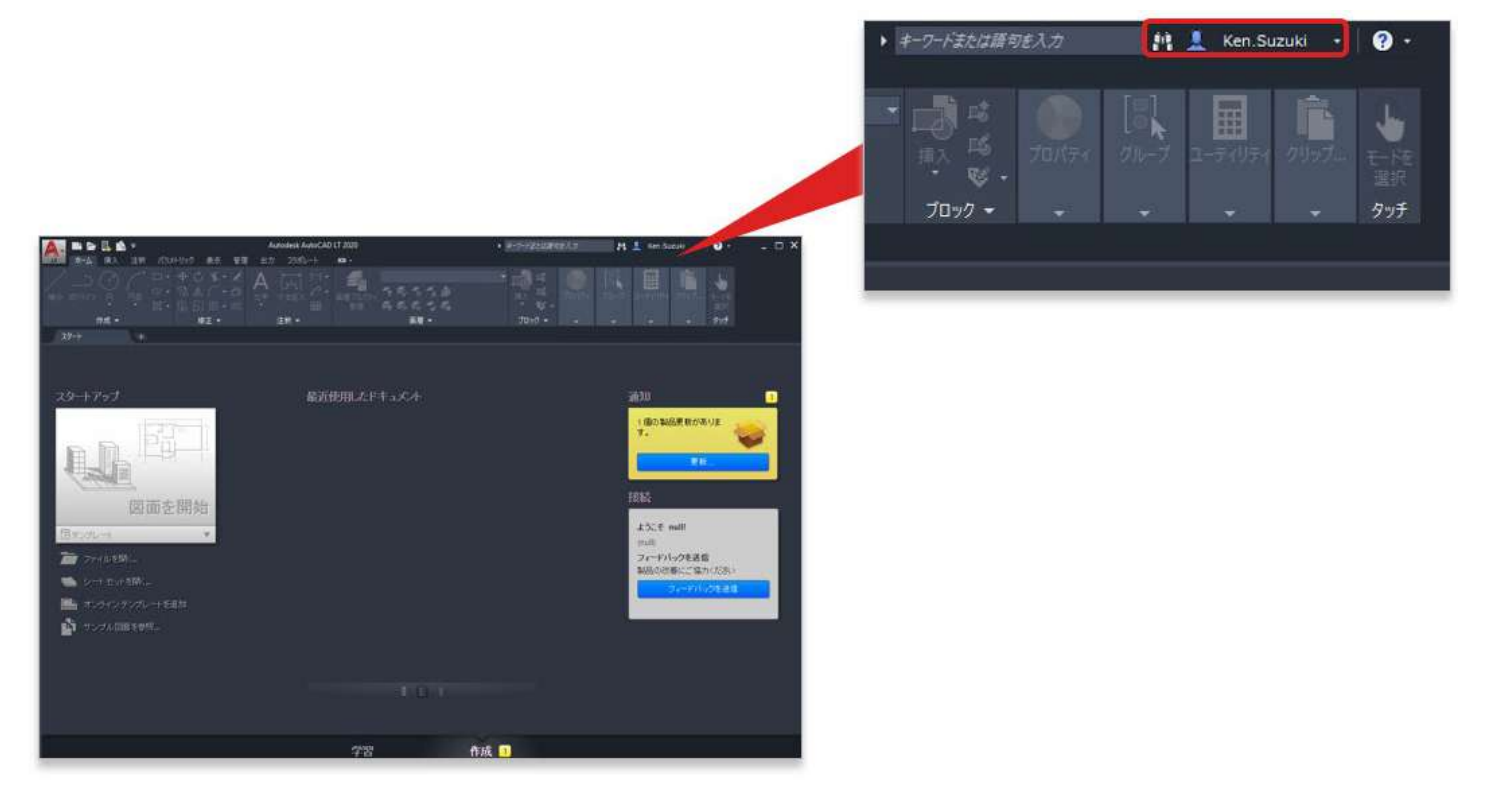

<span id="page-16-0"></span>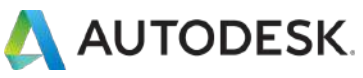

#### **CHAPTER 2 – 2. 別のユーザに切り替える(シリアルタイプの場合)**

サインインタイプのライセンスと異なり、お持ちのライセンスにシリアル 番号の表記がある場合、ユーザを切り替える機能は製品上で用意されてい ません。同じデバイスで利用するユーザを指名ユーザ毎に切り替えたい場 合は、Windows のログインを切り替えて使用してください。

**【1】**製品右上のユーザ名をクリックし、**「サインアウトして終了」**を選 択します。

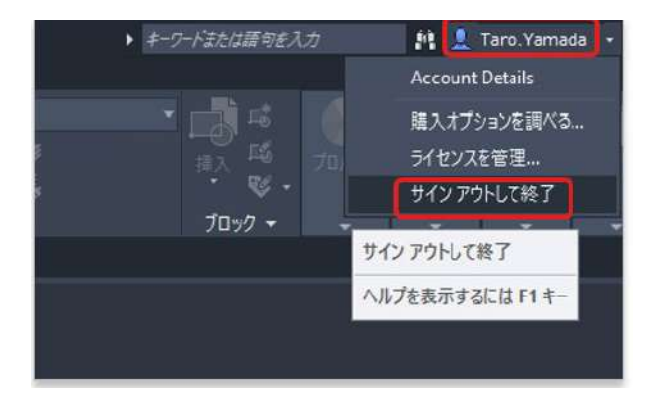

#### **【2】「続行」**をクリックして製品を一度終了します。

※作業中のファイルの保存の有無を聞かれたら、必要に応じてデータを保存してください。

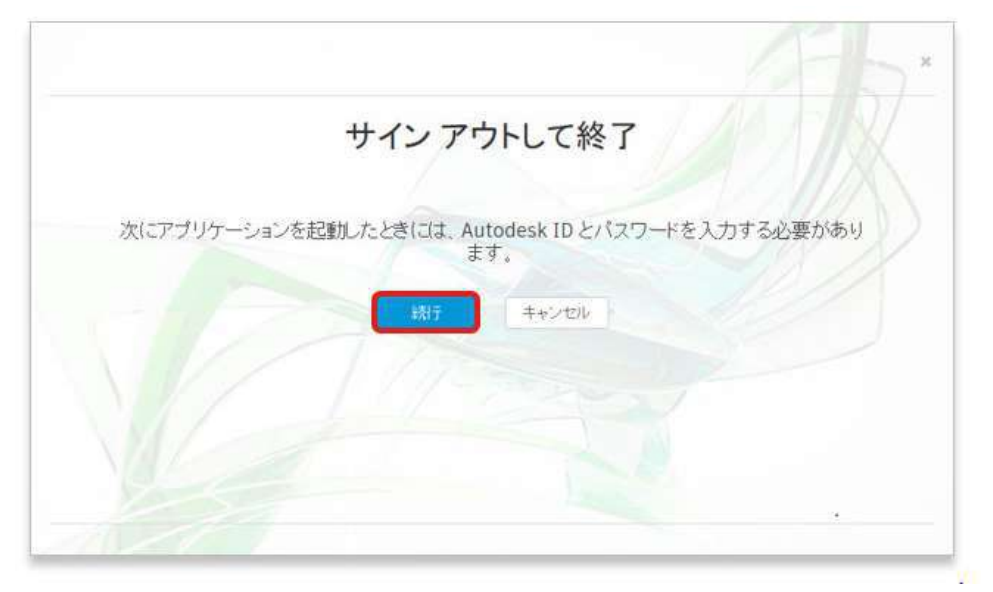

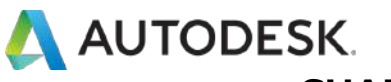

#### **CHAPTER 2 – 2. 別のユーザに切り替える(シリアルタイプの場合)**

**【3】**任意の画面で、**「Ctrl」**キーと**「Alt」**キーと**「Del」**キーを同時に 押しして、Windows のロック画面を表示し、**「ユーザーの切り替え」**をク リックします。

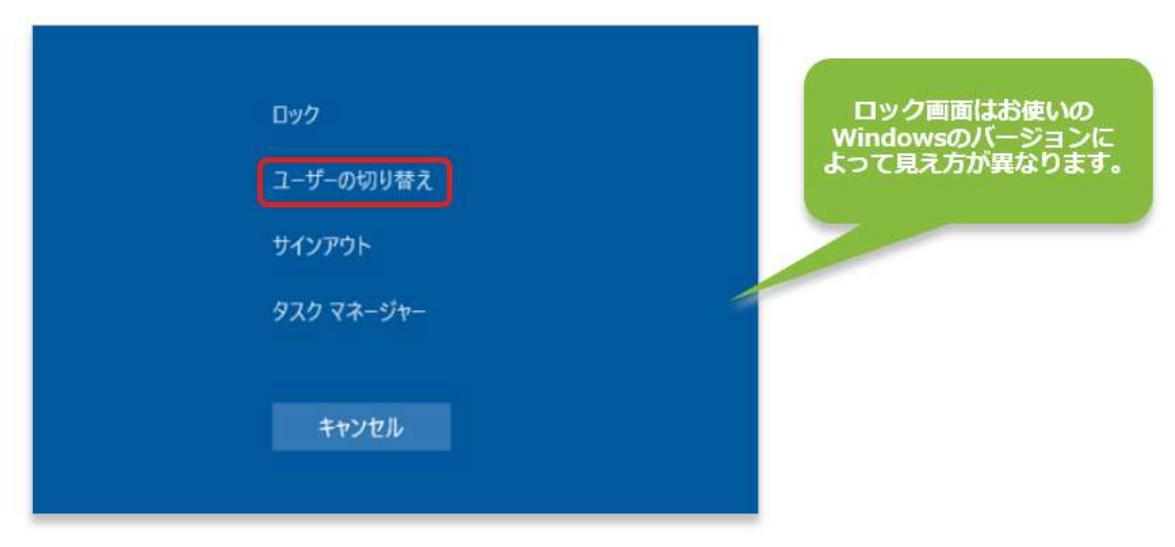

## **【4】**他のユーザの Windows のログイン ID とパスワードで Windows に ログインします。

※会社から Windows のログイン ID が個々に支給されている場合は、その ID とパスワードでログインしてく ださい。個人のユーザ様で、Windows のアカウントがユーザ毎に設定されていない場合は Windows の設定 メニューからユーザアカウントを新たに追加してください。

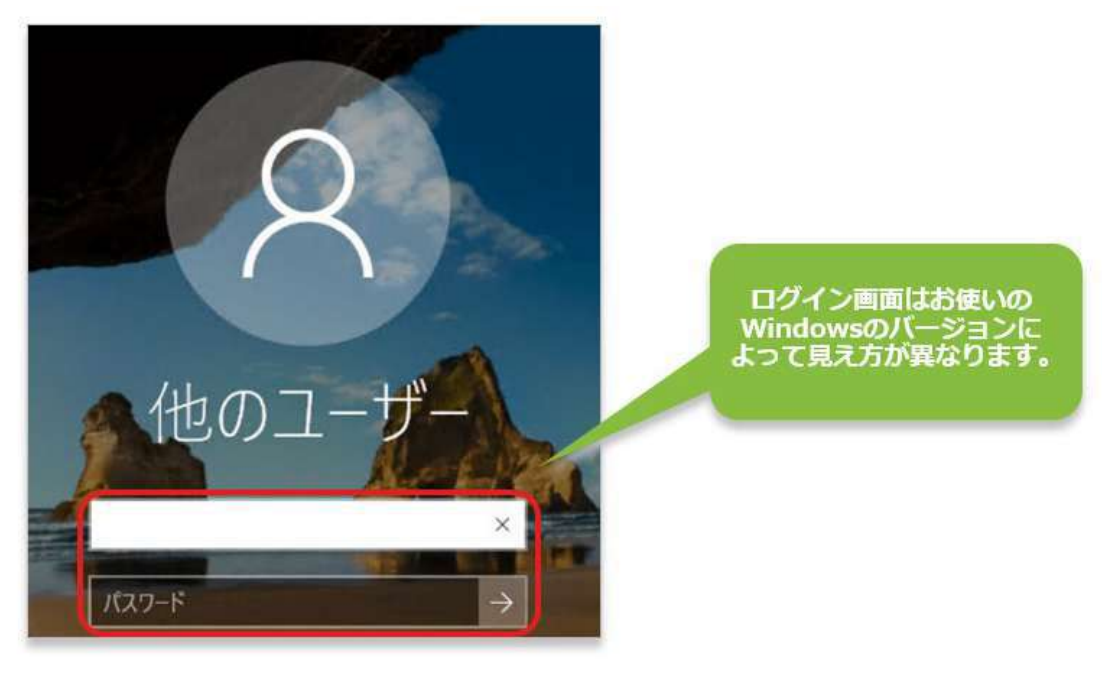

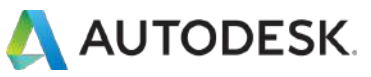

#### **CHAPTER 2 – 2. 別のユーザに切り替える(シリアルタイプの場合)**

#### **【5】**Windows にログインしたら、製品を起動してアクティベーションし てください。

※シリアルタイプの製品アクティベーションの方法は**[こちら](#page-52-0)**を参照してください。

※以前に別のユーザが同じシリアル番号でアクティベーションしている場合は、ユーザ認証のみ切り替えま す。製品起動時にサインインを要求されたら新しくログインしたユーザのオートデスク ID で認証してくださ い。

アクティベーションが完了すると、他のユーザのアカウントで製品が使え るようになります。次回より Windows のログインをユーザ毎に切り替え るだけで製品を使用できます。

⚠**注意:マルチユーザの場合は、切り替えの際に必ず製品を終了した状態で、Windows ログインを切り替 えてください。製品を立ち上げたまま Windows ログインを切り替えると、もとのユーザのライセンス情報 がサーバに返却されず、ライセンスが消費されたままになります。**

<span id="page-19-0"></span>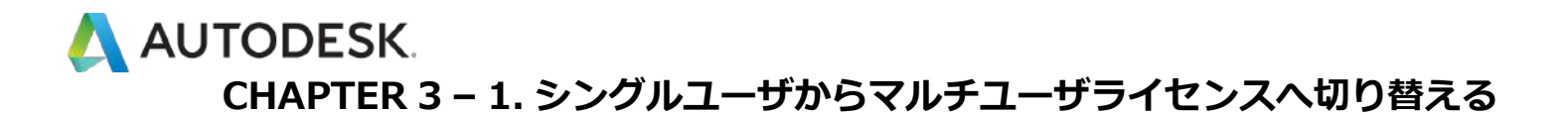

シングルユーザとマルチユーザ両タイプのライセンスをお持ちの場合、同 じデバイスにインストールされたソフトウェアを、ライセンスタイプを切 り替えて使用することができます。この章では、**シングルユーザ**のライセ ンスから**マルチユーザ**に切り替える方法を説明しています。

**【1】**製品を立ち上げます。右上にそのユーザのログイン ID が表示されて います。ライセンスタイプを変更する場合は、ここをクリックします。

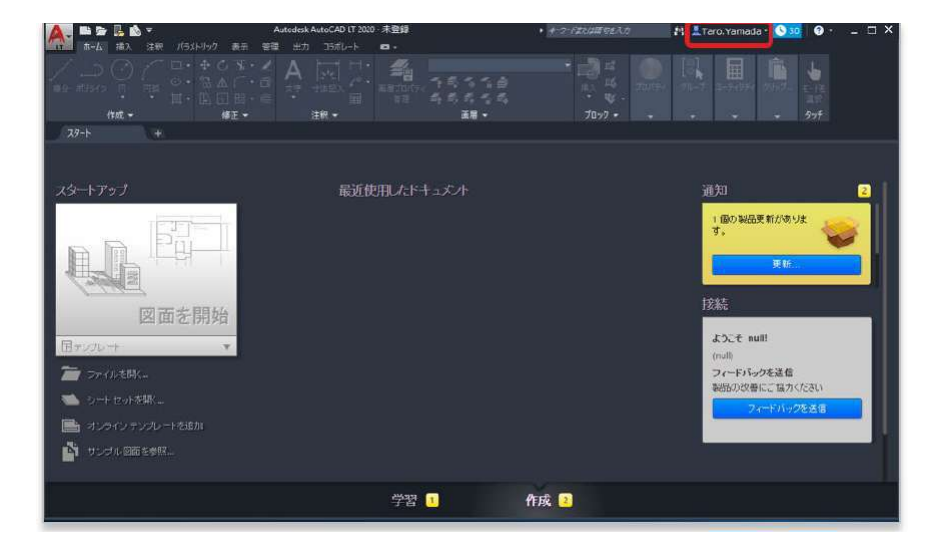

### **【2】**ドロップダウンから**「ライセンスを管理」**をクリックします。

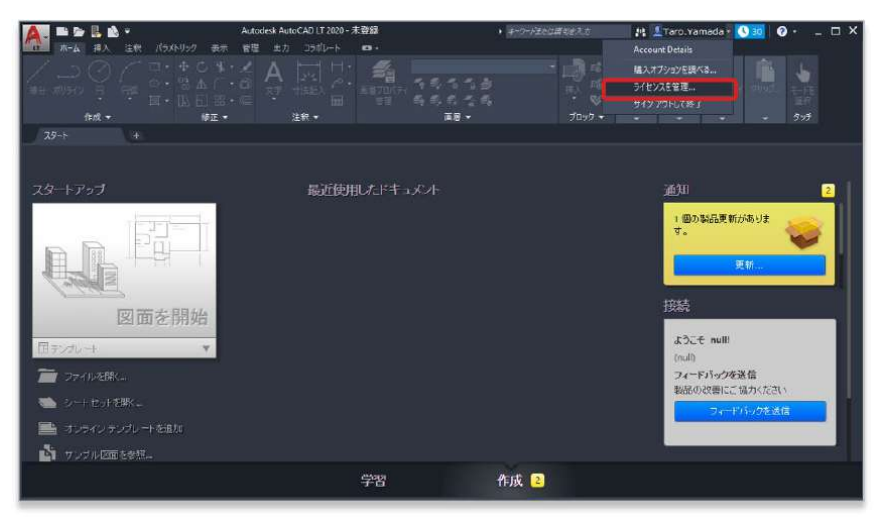

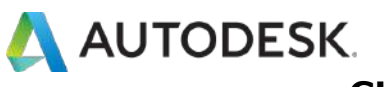

#### **CHAPTER 3 – 1. シングルユーザからマルチユーザへ切り替える**

### **【3】**ライセンスマネージャが表示されたら**、「ライセンスの種類を変 更」**をクリックします。

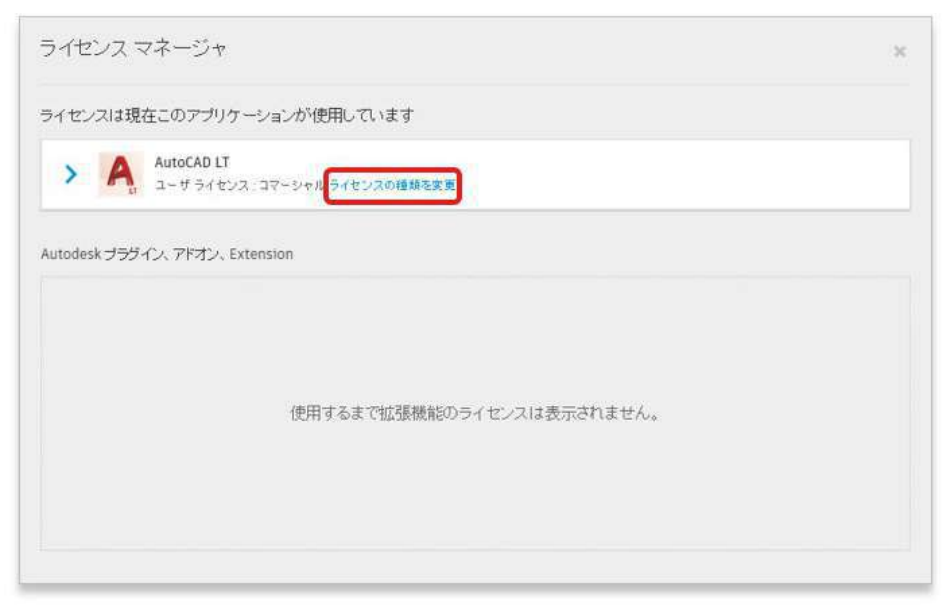

### **【4】「マルチユーザ」**をクリックします。

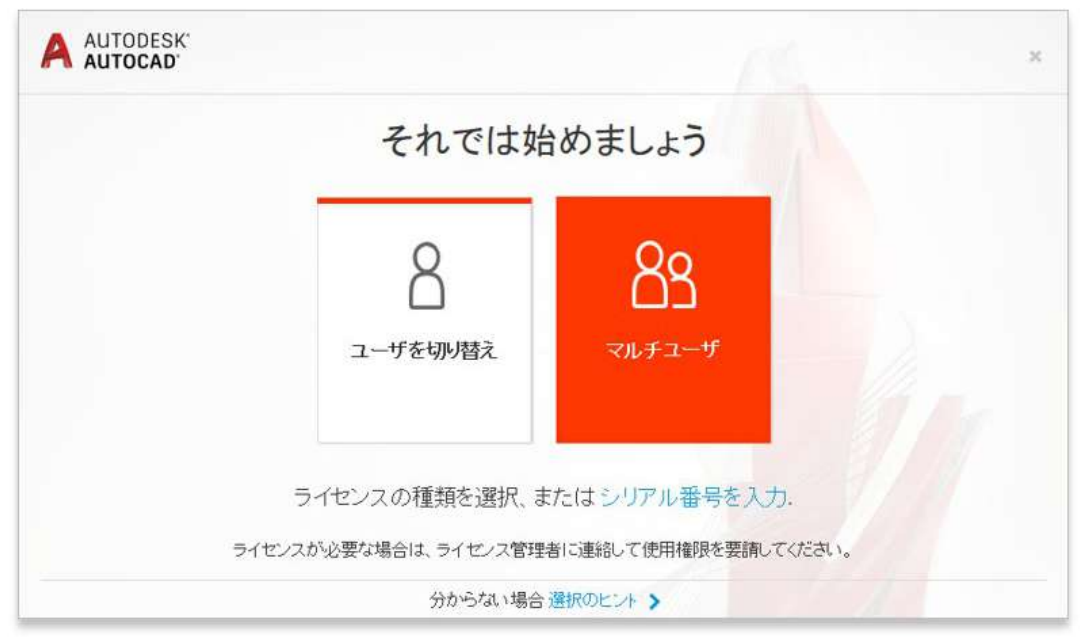

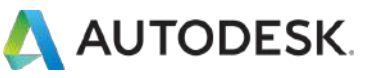

#### **CHAPTER 3 – 1. シングルユーザからマルチユーザへ切り替える**

**【5】「ライセンスサーバモデル」**と**「サーバ名」**を指定して、**「完了」** をクリックします。ライセンスサーバーの情報が取得できたら製品が使え るようになります。

※ご使用の環境で使用しているライセンスサーバモデルやライセンスサーバマシンのライセンス情報がお分か りにならない場合は、ライセンスサーバマシンを管理している管理者様へお尋ねください。

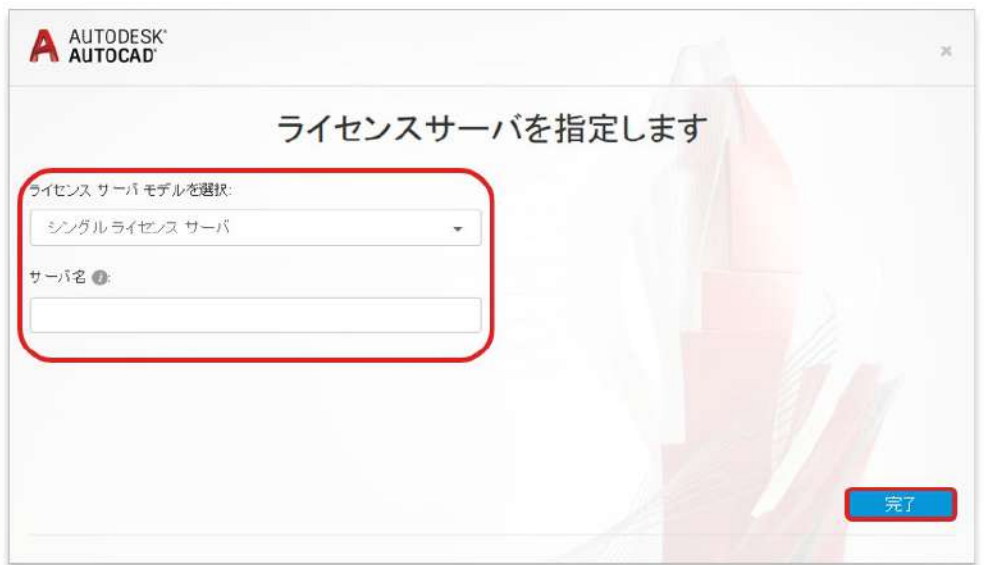

**【6】**マルチユーザライセンスに切り替わっているかどうかを確認するに は、製品画面右上の**「ライセンスを管理」**から**「ライセンスマネージャ」** を立ち上げます。

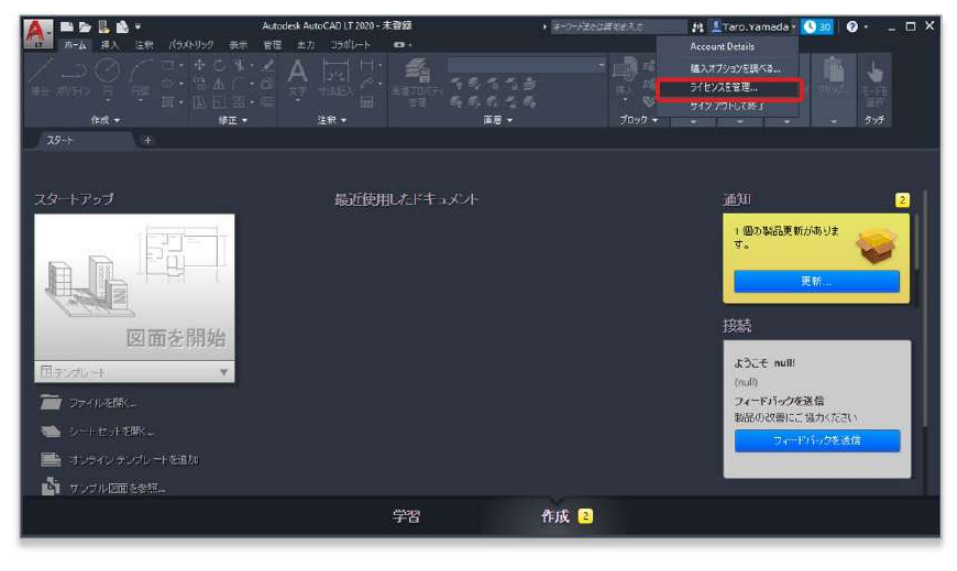

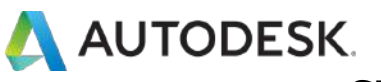

#### **CHAPTER 3 – 1. シングルユーザからマルチユーザへ切り替える**

## ライセンスの種類が**「ネットワーク:コマーシャル」**と表示されていれ ば、マルチユーザへの切り替えが完了です。

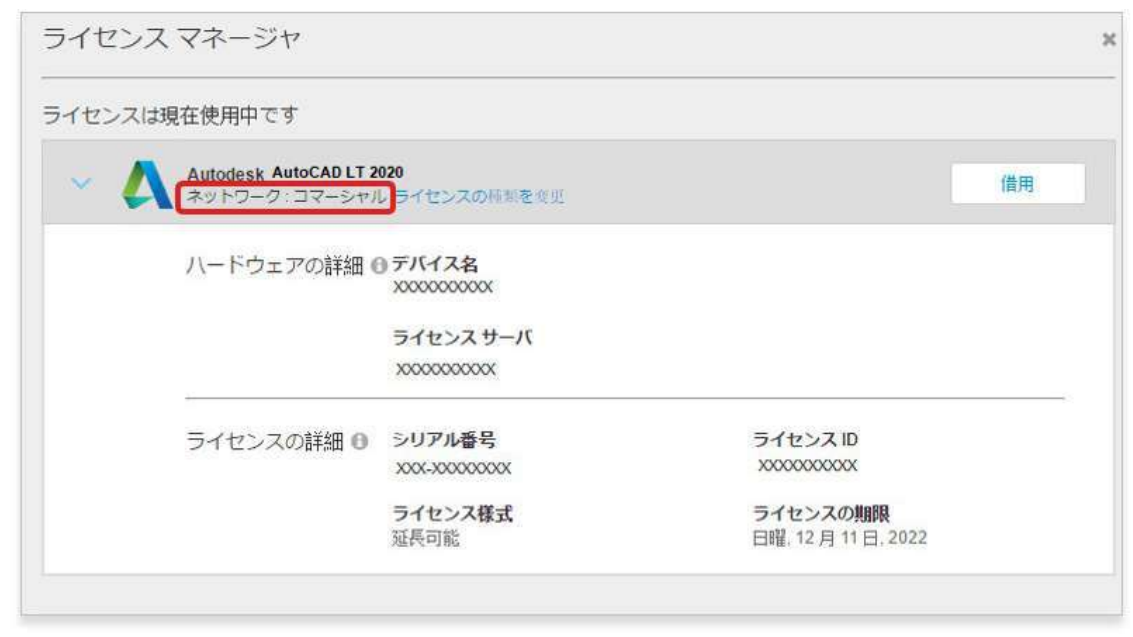

<span id="page-23-0"></span>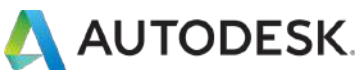

シングルユーザとマルチユーザ両タイプのライセンスをお持ちの場合、同 じデバイスにインストールされたソフトウェアを、ライセンスタイプを切 り替えて使用することができます。この章では、**マルチユーザ**のライセン スから**シングルユーザ**に切り替える方法を説明しています。

**【1】**製品を立ち上げます。右上にそのユーザのログイン ID が表示されて います。ライセンスタイプを変更する場合は、ここをクリックします。

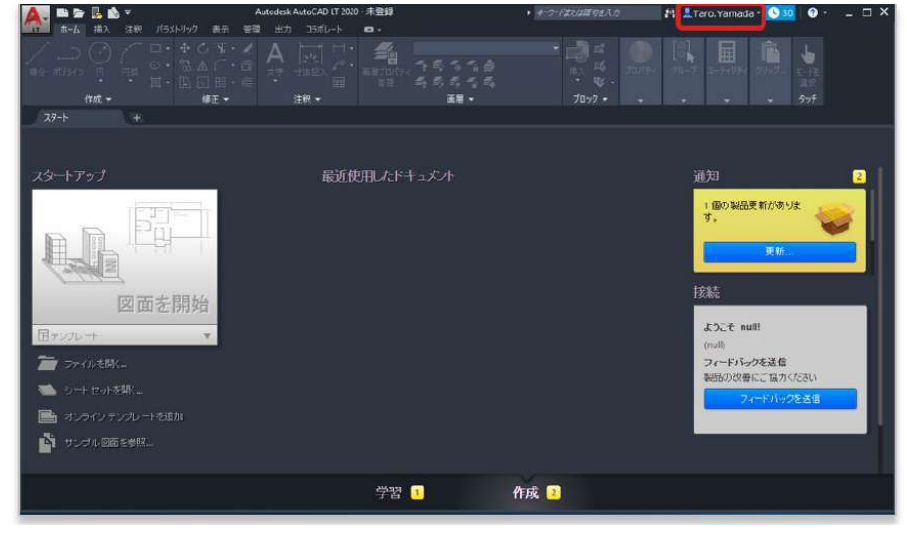

## **【2】**ドロップダウンから**「ライセンスを管理」**をクリックします。

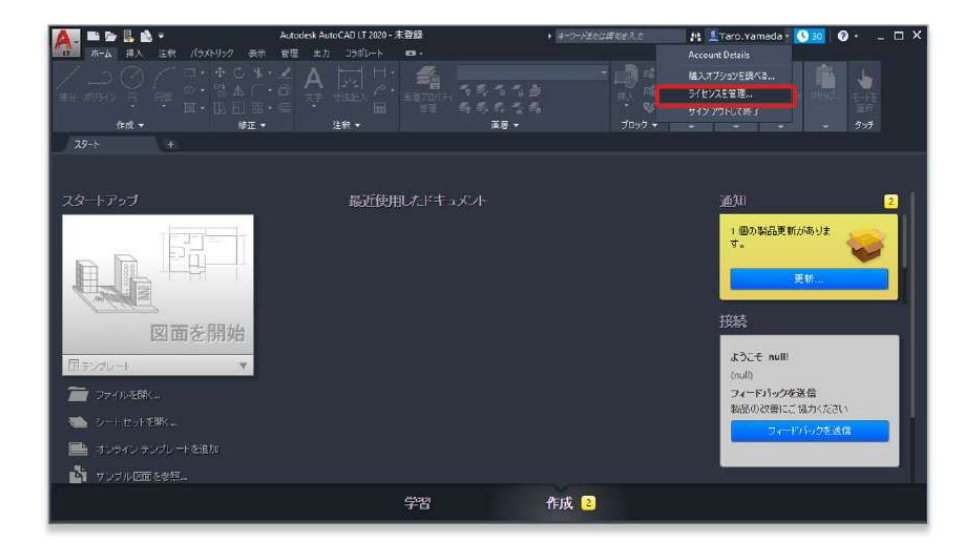

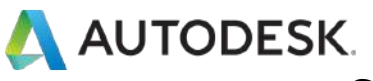

### **【3】**ライセンスマネージャが表示されたら**、「ライセンスの種類を変 更」**をクリックします。

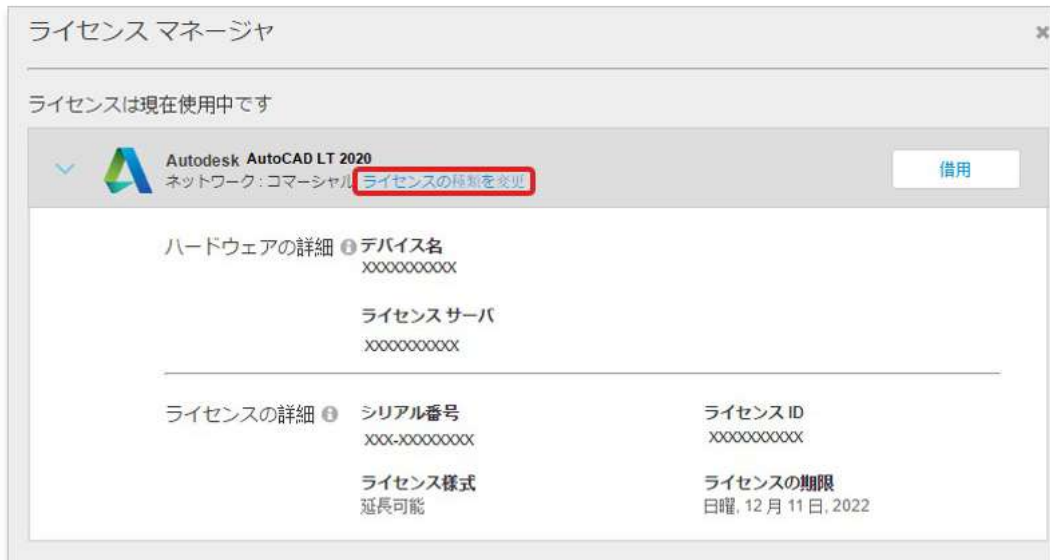

## **【4】**次の画面で**「変更」**をクリックして、製品を一旦終了します。

※作業中のファイルの保存の有無を聞かれたら、必要に応じてデータを保存してください。

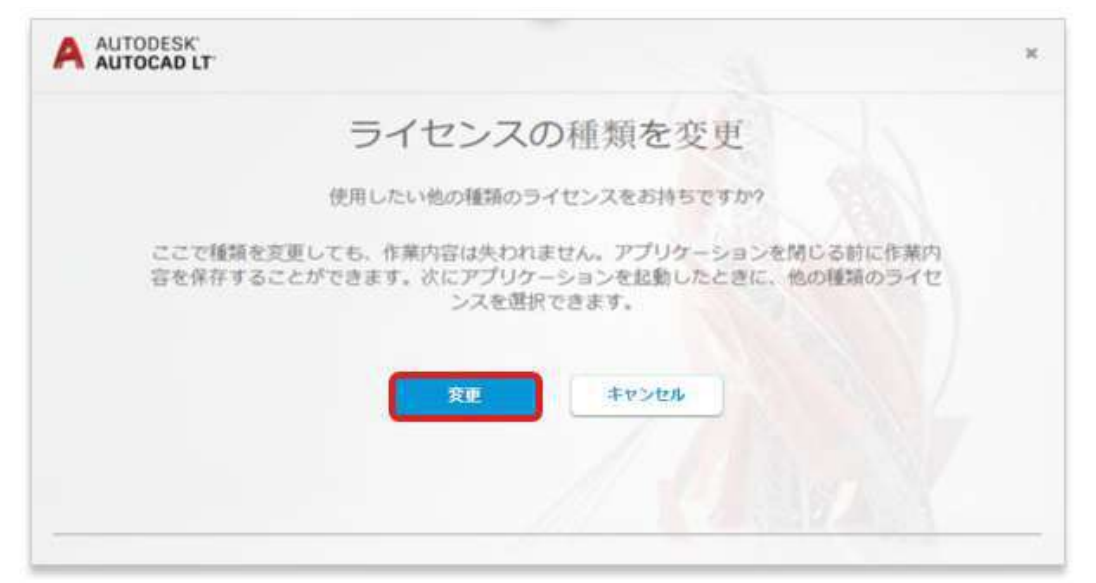

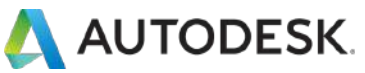

**【5】**再度製品を立ち上げると、以下の画面が表示されます。 シングルユーザで**「サインインタイプ」**のライセンスに切り替える場合 は、❶**「シングルユーザ」**のアイコンをクリック、**「シリアルタイプ」**の ライセンスに切り替える場合は、❷「**シリアル番号を入力」**をクリックし ます。

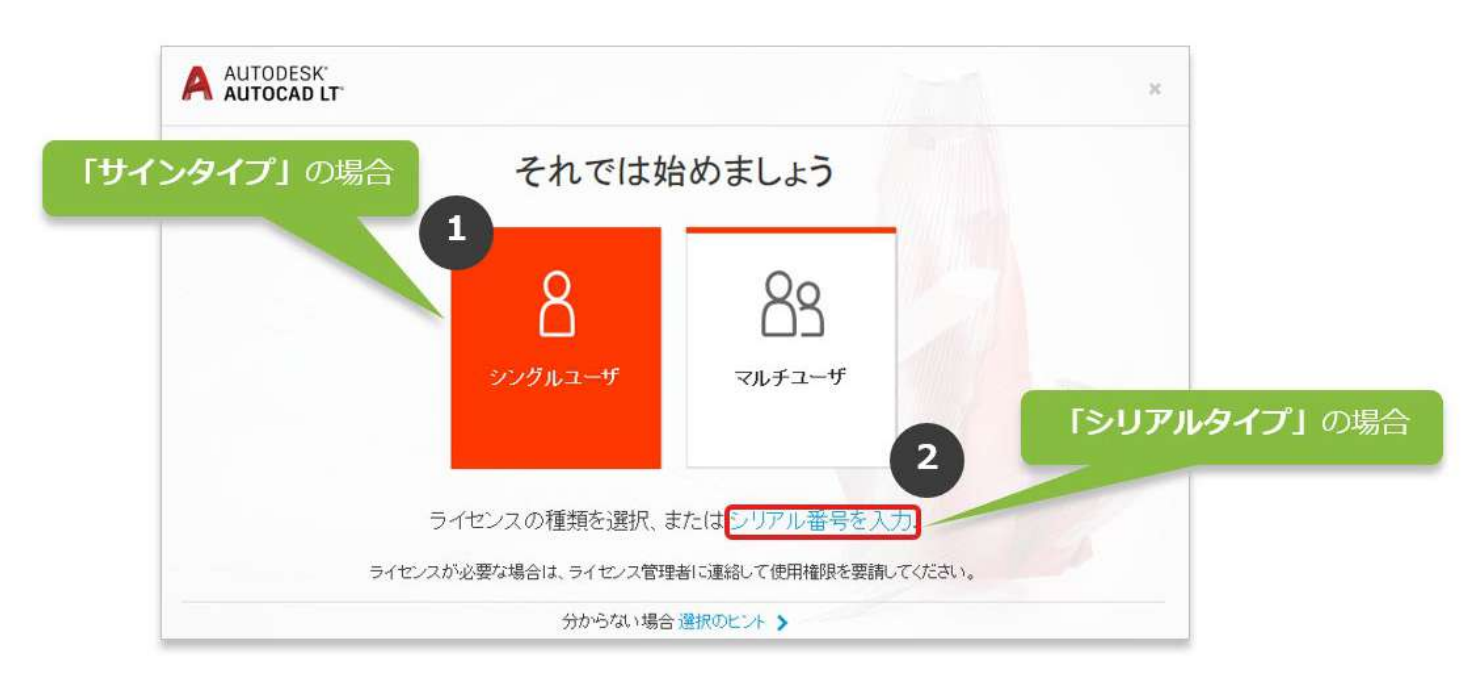

**【6】**

**→** ❶の場合は、本マニュアルの **[P.9](#page-8-0)~10** ページの手順**【6】~【8】**に 沿ってサインインしてください。

**→** ❷の場合は、本マニュアルの **[P.4](#page-3-0)~6** ページの手順**【2】~【6】**に 沿ってアクティベーションをしてください。

※以前に同じシリアル番号でアクティベーションしたことがある場合は、手順は必要ありません。**「シリアル 番号を入力」**クリックすると自動でシングルユーザに切り替わります。

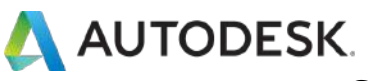

**【7】**シングルユーザライセンスに切り替わっているかどうかを確認する には、製品画面右上の**「ライセンスを管理」**から**「ライセンスマネージ ャ」**を立ち上げます。

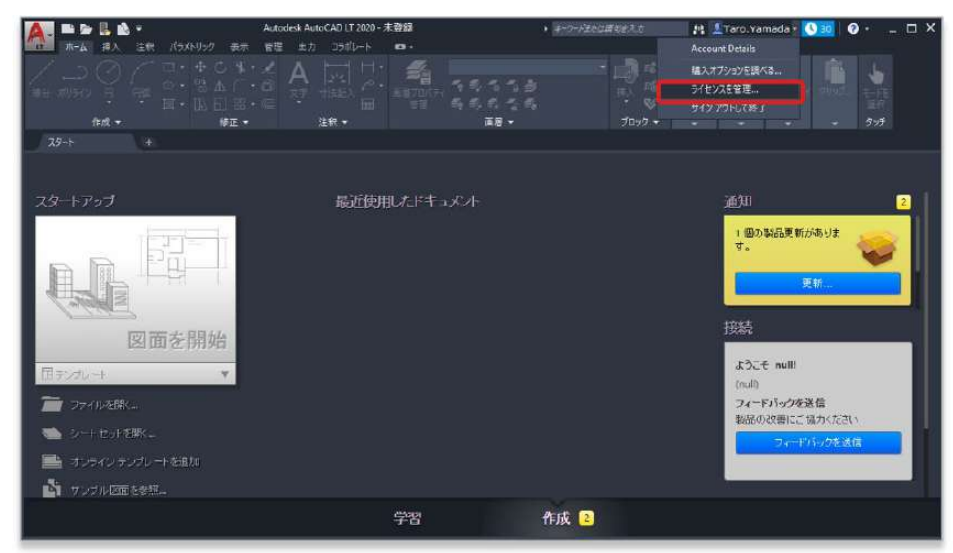

## ライセンスの種類が**「ユーザ ライセンス:コマーシャル」**(=サインイン タイプ) または**「デバイス ライセンス:コマーシャル」**(=シリアルタイ プ)と表示されていれば、シングルユーザへの切り替えが完了です。

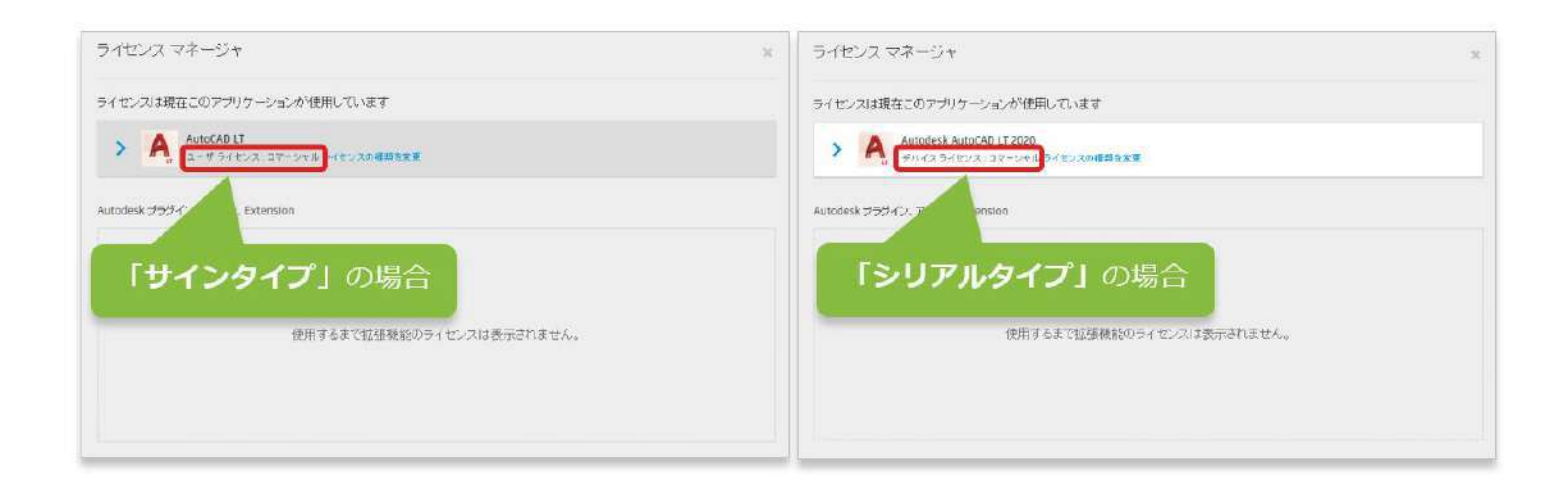

<span id="page-27-0"></span>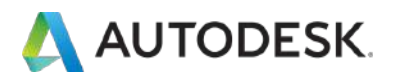

#### **購入後のお問い合わせ先**

[サポートへのお問い合わせ](https://knowledge.autodesk.com/ja/contact-support)

#### **参照リンク集**

ご利用中の製品の技術的なサポートに関して、早期解決に役立つポイントをご紹介します。

#### [Autodesk Knowledge Network](https://knowledge.autodesk.com/ja/support) (AKN)

オートデスク製品の使用方法やご利用に関してのヒントを検索できます 。 製品を選択し、キーワードで解決方法を検索します。

#### [オートデスクコミュニティフォーラム](https://forums.autodesk.com/t5/ri-ben-yu/ct-p/511/Discussions-Page?_ga=2.70906195.215739042.1522634378-935717690.1522637749)

フォーラムに質問を投稿すると、オートデスクの技術サポートスペシャリストや他のユーザ様による 回答が得られ、情報共有などが可能です。

[製品の技術的なサポートに関する問い合わせ\(](https://knowledge.autodesk.com/ja/contact-support/technical-support)電話予約ページに移動)

有効なサブスクリプション契約をお持ちのお客様は、電話(予約制)による技術サポートを受けられ ます[。電話予約方法の確認はこちら](#page-0-0)

[その他各種サポートへの問い合わせ\(](https://knowledge.autodesk.com/ja/contact-support/purchases-returns)チャット・メール)

その他のサポートは、チャットまたはメールにてお問い合わせいただけます。